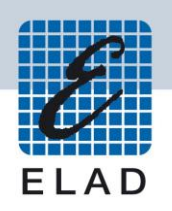

# **ELAD FDM-S2**

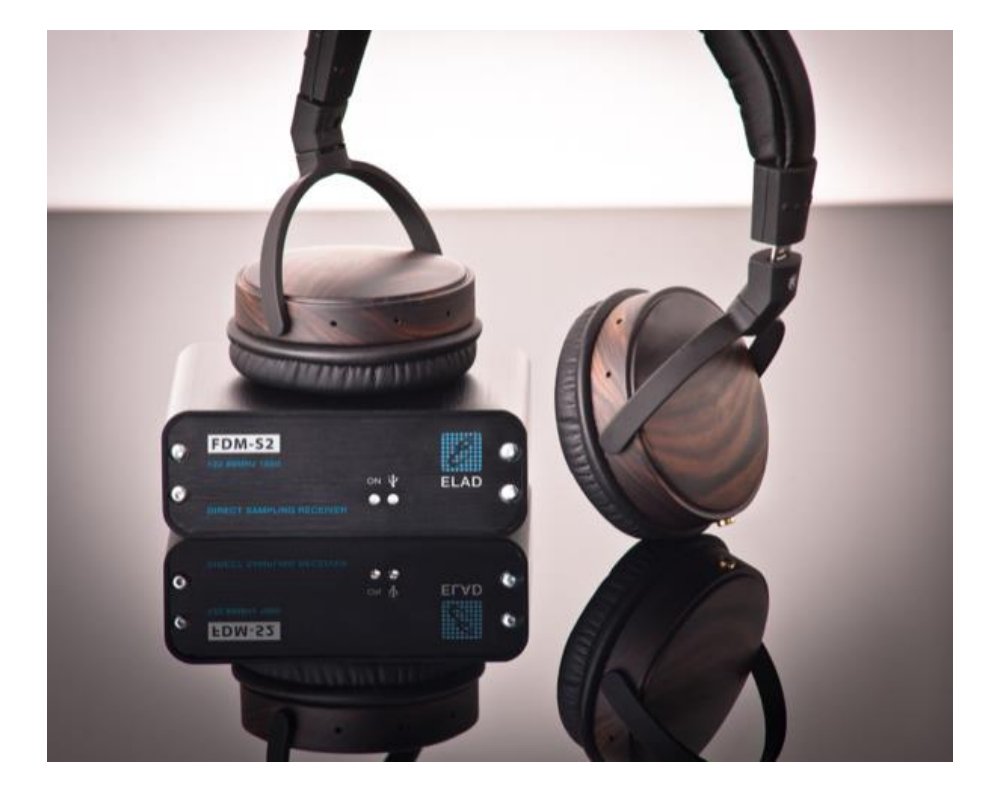

## **MANUALE UTENTE**

### **Index**

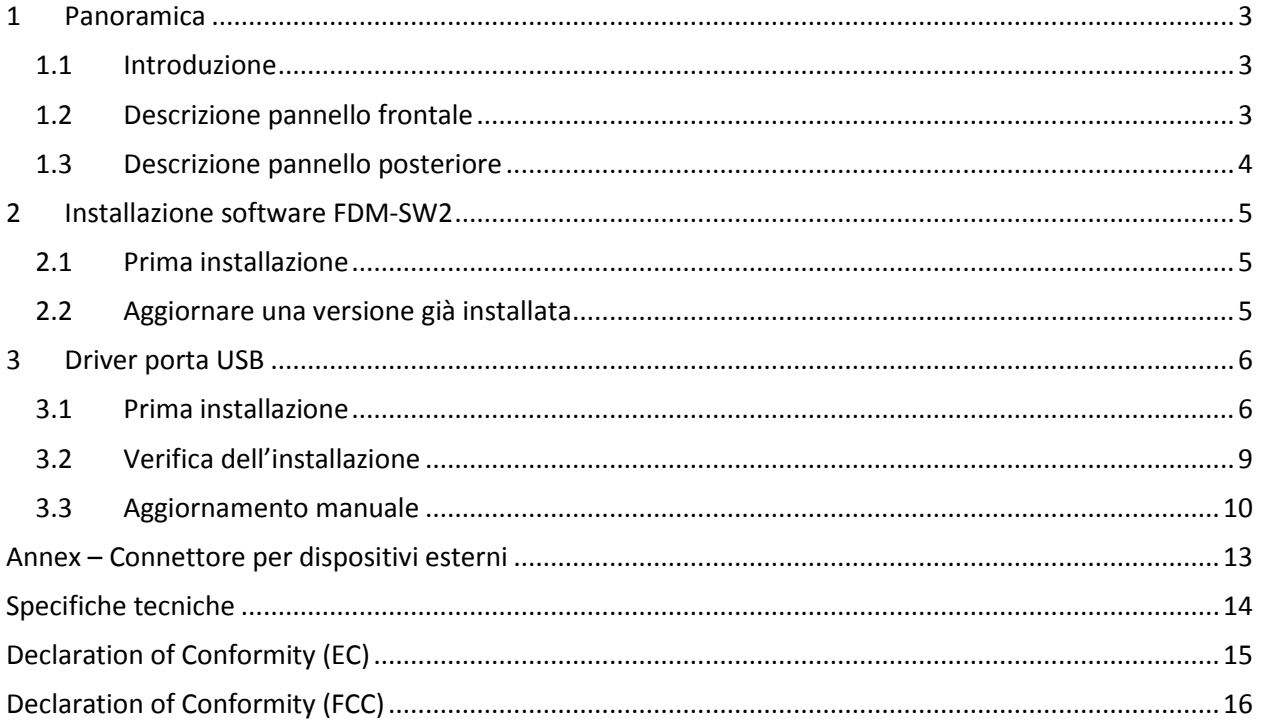

### <span id="page-2-0"></span>**1 Panoramica**

### <span id="page-2-1"></span>**1.1 Introduzione**

L'FDM-S2 è il secondo dispositivo della nostra linea di ricevitori SDR. Questa linea di prodotti è stata sviluppata per dare la possibilità all'utente di esplorare e studiare le capacità delle tecniche di campionamento degli SDR.

Con una frequenza di campionamento di 122.88MHz l'FDM-S2 è un buon ricevitore per le HF, per la banda dei 6 metri, per la banda FM e anche per parte delle VHF semplicemente aggiungendo dei filtri preselettori nel front-end dell'ADC.

Alcuni utenti dell'FDM-S2 utilizzano la sua tecnica di sotto-campionamento come panadapter sintonizzandolo alle frequenze IF di 68-70 MHz dei propri ricetrasmettitori, mentre altri lo usano per monitorare lo spettro a varie frequenze.

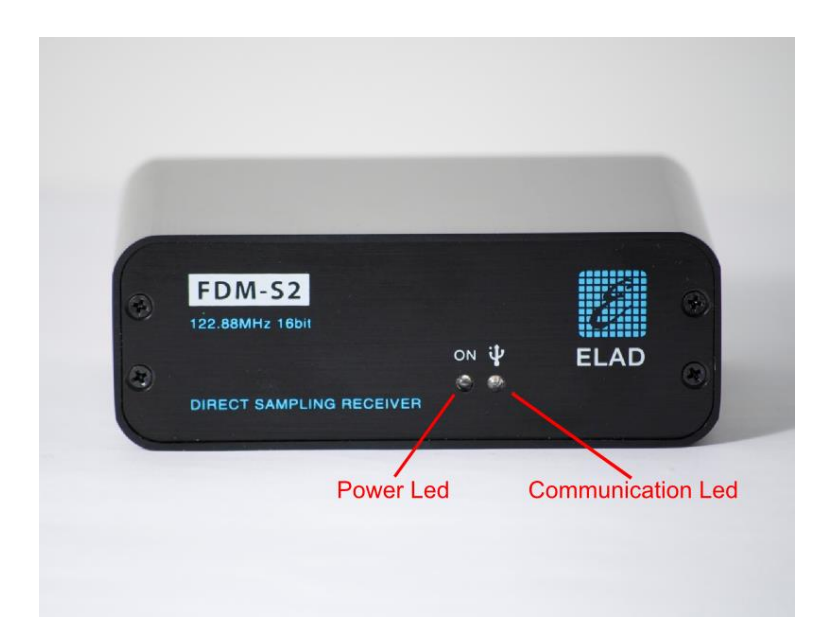

### <span id="page-2-2"></span>**1.2 Descrizione pannello frontale**

**Power Led :** si accende quando il ricevitore è connesso ad una porta USB del computer ed è acceso.

**Communication Led :** si accende nel momento in cui computer e ricevitore stanno comunicando.

### <span id="page-3-0"></span>**1.3 Descrizione pannello posteriore**

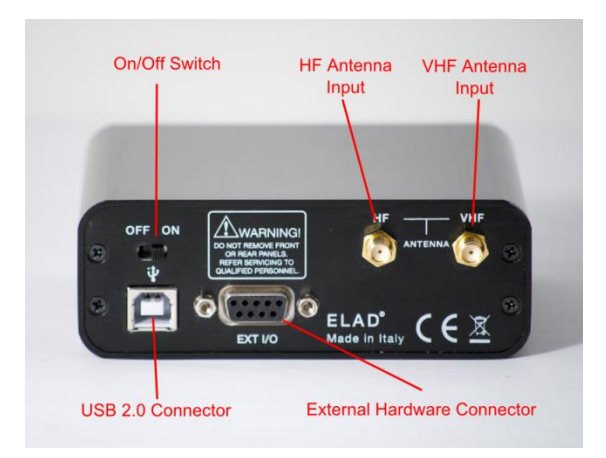

**USB 2.0 Connector :** connessione con il computer. Usare il cavo in dotazione.

**On/Off Switch :** accende/spegne l'FDM-S2.

**HF Antenna Input :** connettore di ingresso di tipo SMA 50Ω per le bande HF. Massimo +20dBm.

**VHF Antenna Input :** connettore di ingresso di tipo SMA 50Ω per le bande VHF. Massimo +20dBm.

**External Hardware Connector :** connettore DB9 per dispositivi esterni (per esempio filtri preselettori).

### **Questa NON è una porta seriale**.

### <span id="page-4-0"></span>**2 Installazione software FDM-SW2**

### <span id="page-4-1"></span>**2.1 Prima installazione**

Scaricare dal sito internet ELAD [http://sdr.eladit.com/download/FDM-sw2 Software/Current release/](http://sdr.eladit.com/download/FDM-sw2%20Software/Current%20release/index.php?lang=IT) l'ultima versione **Complete**. Fare doppio clic sul file "setup.exe" all'interno della cartella e seguire le istruzioni. Windows Installer installerà prima i prerequisiti "Microsoft VC++ 2010 Runtime Libraries" e "Microsoft .NET Framework 4.0", e infine il software FDM-SW2.

### <span id="page-4-2"></span>**2.2 Aggiornare una versione già installata**

Scaricare dal sito internet ELAD [http://sdr.eladit.com/download/FDM-sw2 Software/Current release/](http://sdr.eladit.com/download/FDM-sw2%20Software/Current%20release/index.php?lang=IT) l'ultima versione **Only Installer**. Fare doppio clic sul file "ELAD\_FDMSW2Setup\_v\_x.y.msi" all'interno della cartella e seguire le istruzioni.

### <span id="page-5-0"></span>**3 Driver porta USB**

### <span id="page-5-1"></span>**3.1 Prima installazione**

Collegare la porta USB dell'FDM-S2 a un connettore USB del computer e accendere l'FDM-S2. Quando Windows rileva il nuovo hardware, seguire i passaggi elencati di seguito per installare correttamente il driver.

Aprire **Gestione dispositivi** e espandere **Altri dispositivi**. Individuare il nodo FDM-S2, selezionarlo, fare un clic destro su di esso ed eseguire **Aggiorna software driver**.

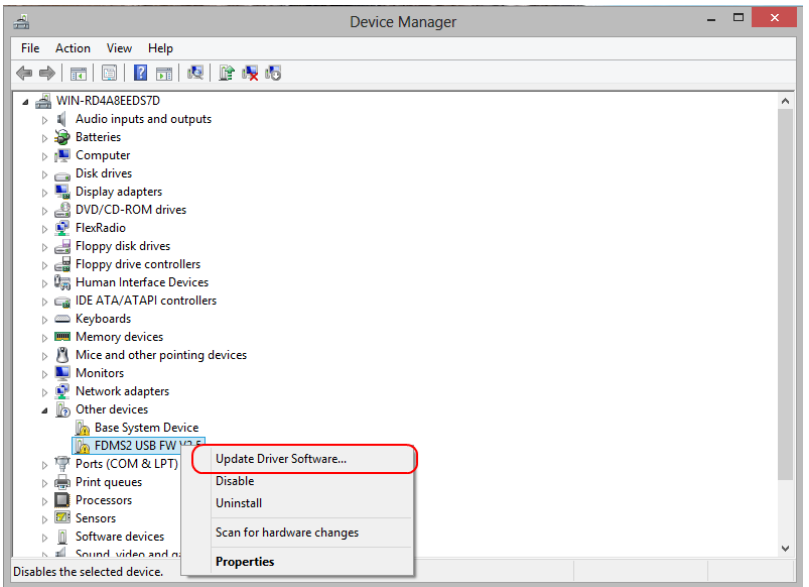

Quando Windows avvia la procedura di installazione, selezionare l'opzione **Cerca il software del driver** (la seconda opzione).

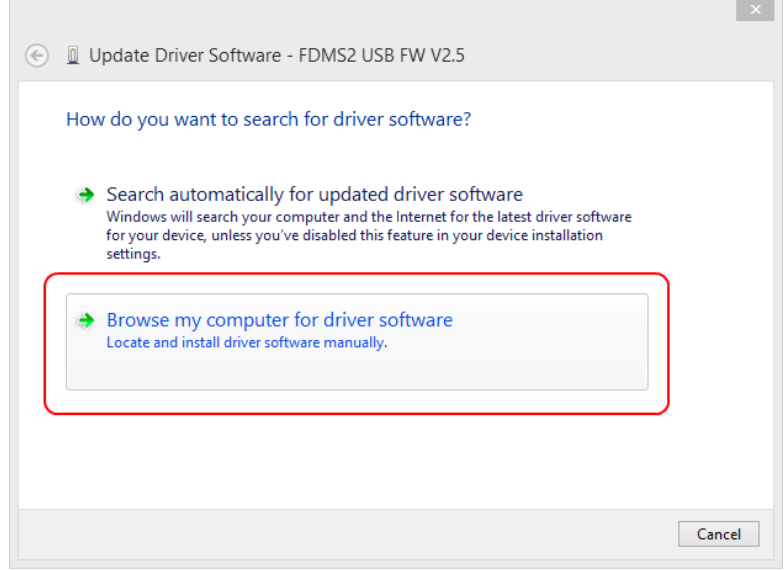

Nella finestra successiva, inserire il percorso della cartella del driver con il tasto **Sfoglia** e selezionare l'opzione **Includi sottocartelle**, in questo modo la ricerca manuale del driver è abilitata. Selezionare la cartella **C:\Program Files (x86)\ ELAD\ELAD FDM-SW2\ELAD\_FDM\_Driver** e cliccare su **Avanti**.

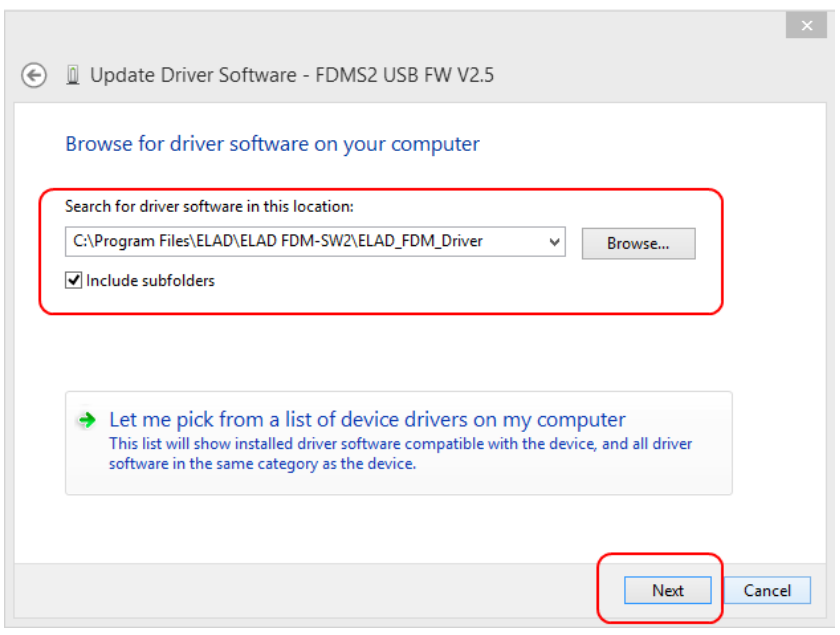

#### Cliccare su **Installa**.

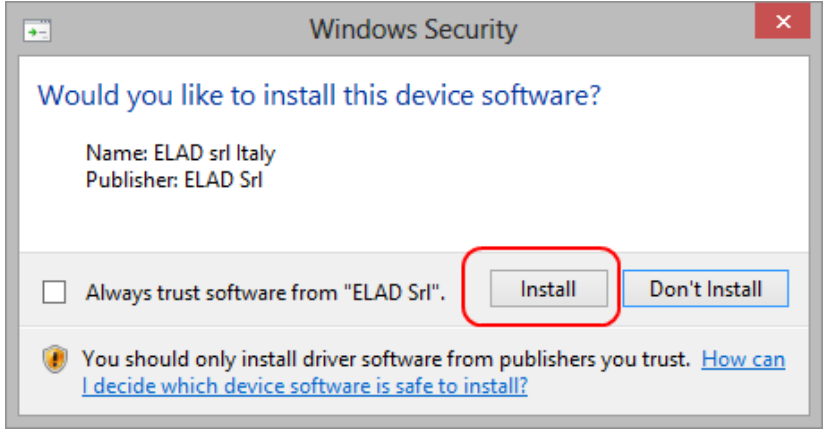

Lasciare che l'installazione hardware si completi automaticamente.

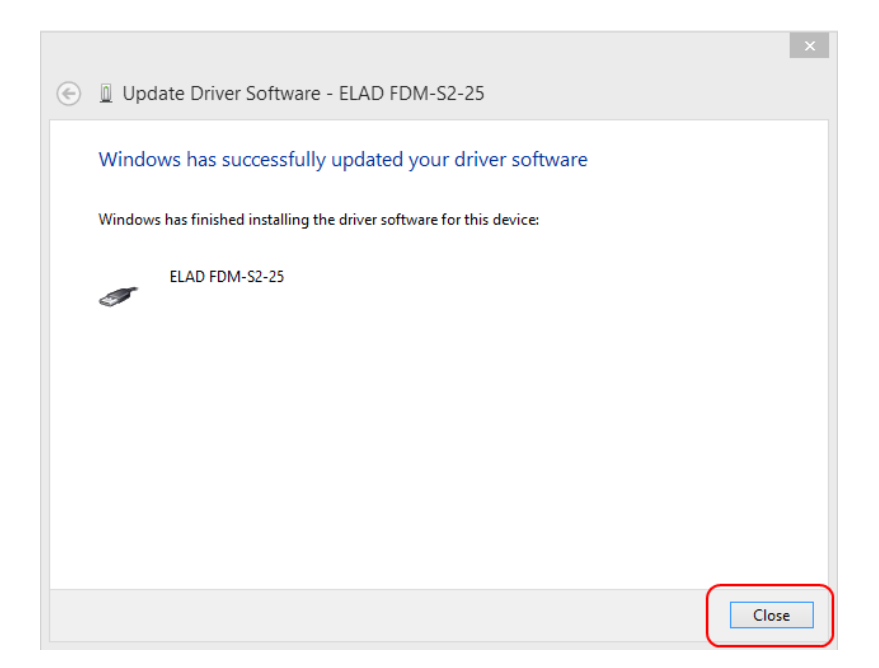

A fine procedura cliccare su **Chiudi**, quindi scollegare e ricollegare l'FDM-S2 sullo stesso connettore USB del computer. Ora il driver della porta USB dell'FDM-S2 è installato sul computer.

### <span id="page-8-0"></span>**3.2 Verifica dell'installazione**

Per verificare la versione corrente del driver, collegare l'FDM-S2 al connettore USB dove è installato il driver e accendere l'FDM-S2. Aprire la **Gestione dispositivi**, espandere il nodo **ELAD Samplers**, fare un clic destro su **ELAD FDM-S2** e selezionare **Proprietà**.

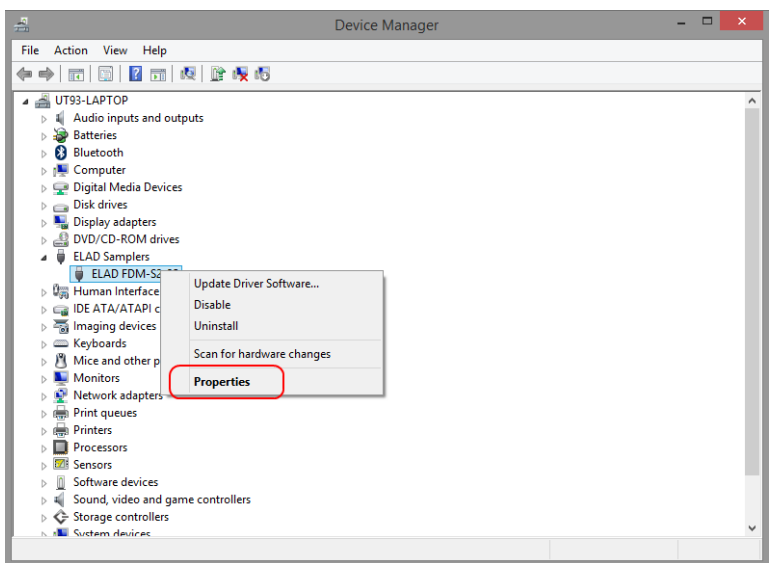

Quando si apre la finestra, selezionare la scheda **Driver.** È possibile leggere il nome del produttore, la data e la versione del driver corrente. L'immagine sotto mostra un esempio.

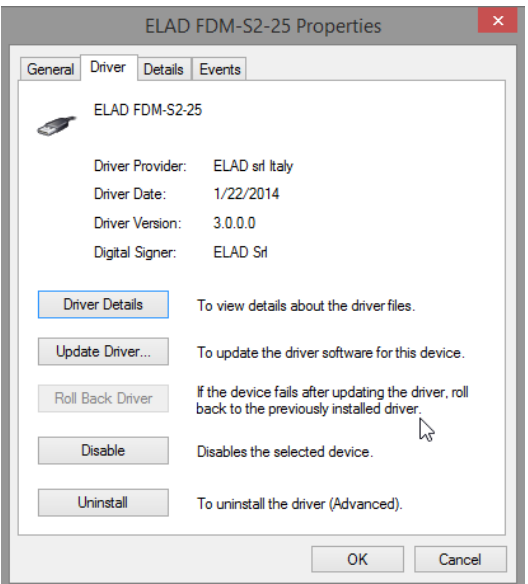

### <span id="page-9-0"></span>**3.3 Aggiornamento manuale**

Per aggiornare il driver, collegare l'FDM-S2 al connettore USB dove è installato il driver e accendere l'FDM-S2. Aprire la **Gestione dispositivi**, espandere il nodo **ELAD Samplers**, fare un clic destro su **ELAD FDM-S2** e eseguire **Aggiorna driver**.

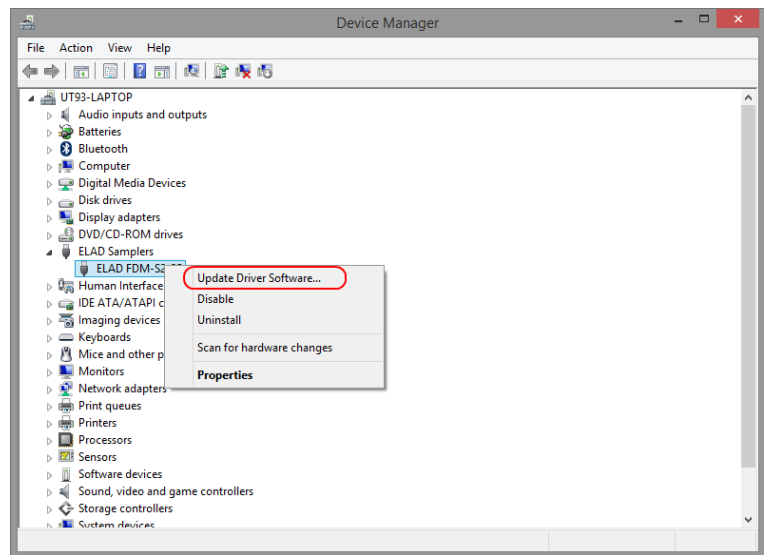

Quando Windows avvia la procedura di installazione, selezionare l'opzione **Cerca il software del driver** (la seconda opzione).

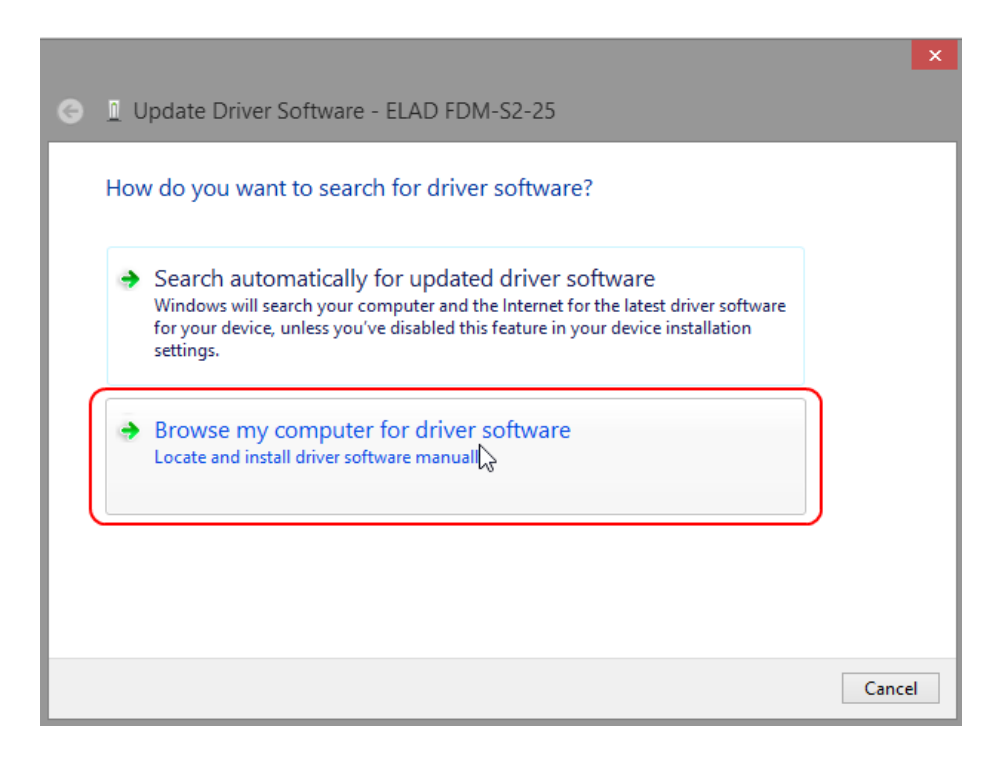

Nella finestra successive disabilitare l'opzione **Includere sottocartelle** e selezionare **Scegliere da un elenco di driver sul computer**. Non cliccare su Avanti.

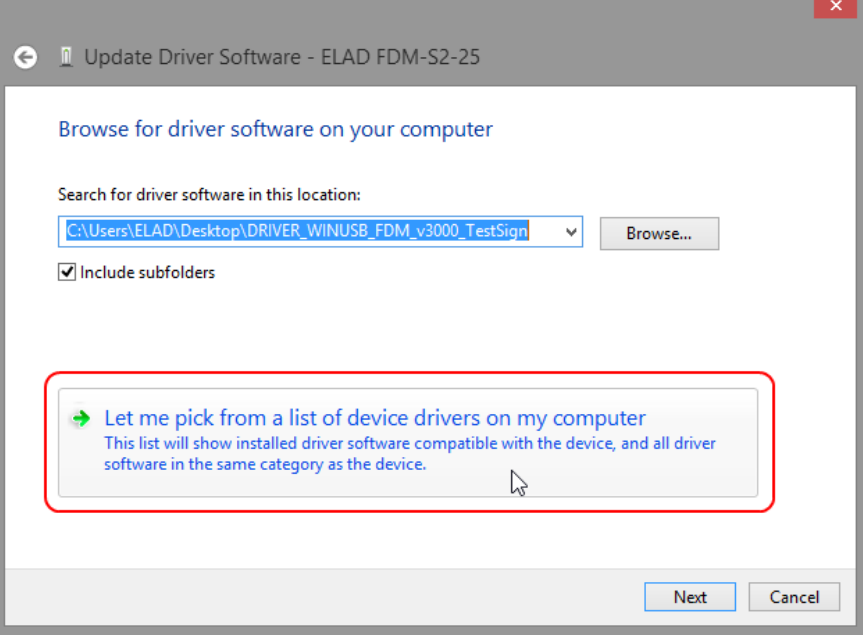

Verificare che l'opzione **Mostra hardware compatibile** sia selezionata e che ELAD FDM-S2 sia selezionato, fare clic su **Ho il disco**. In questo modo l'aggiornamento manuale del driver è abilitato. Non cliccare su **Avanti**.

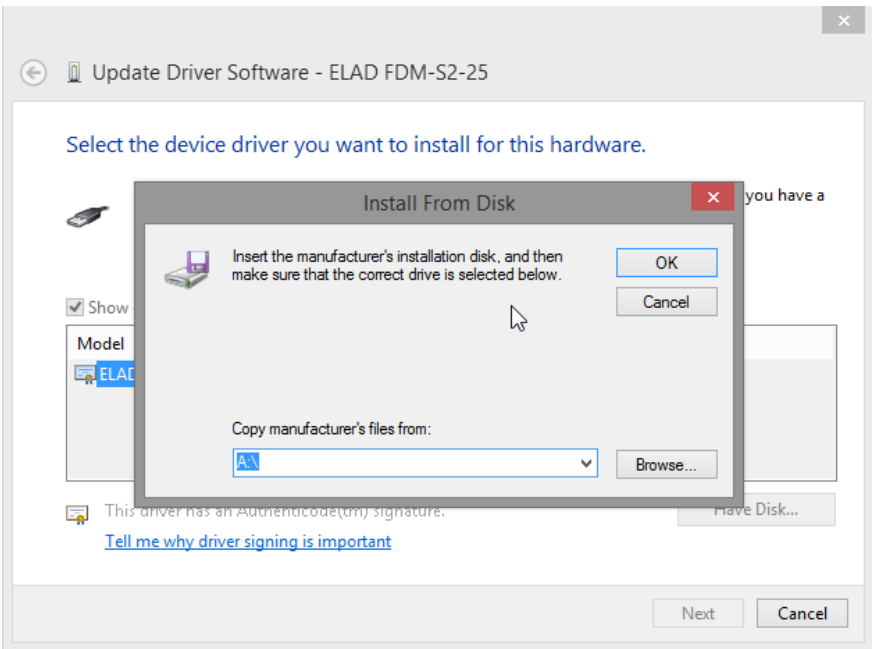

Cliccare su **Sfoglia** e cercare il percorso della cartella del driver, quindi aprire il file winusb\_fdmsampler.inf. Fare clic su **OK** e poi su **Avanti**.

Lasciare che l'installazione hardware si completi automaticamente, a fine procedura cliccare su **Chiudi**, quindi scollegare e ricollegare l'FDM-S2 sullo stesso connettore USB del computer.

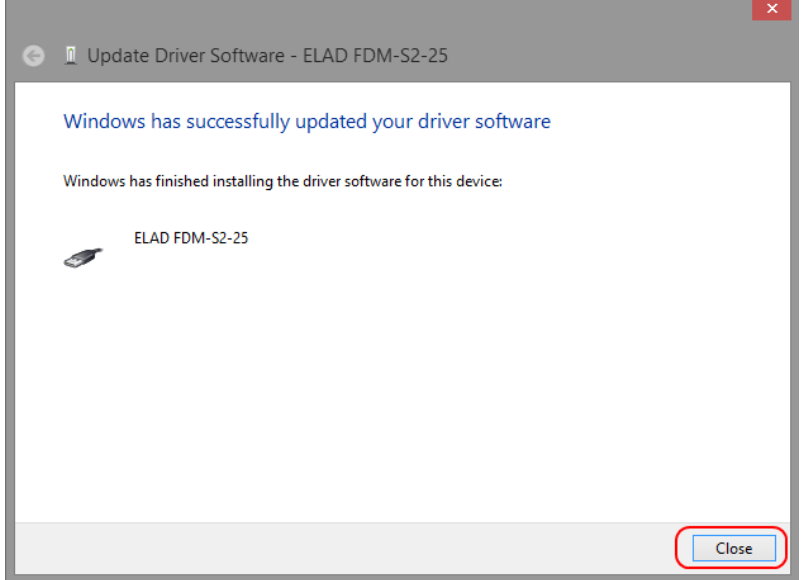

### <span id="page-12-0"></span>**Annex – Connettore per dispositivi esterni**

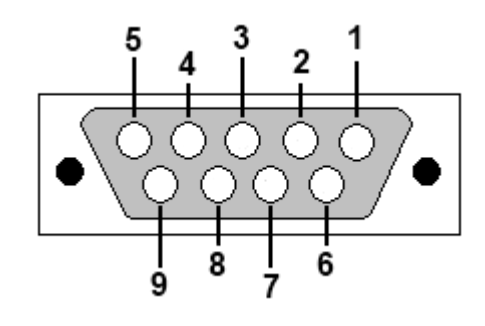

- Pin 1: SFE Latch 595
- $\bullet$  Pin 2: I2C SCL
- Pin 3: SFE CLOCK 595
- $\bullet$  Pin 4: I2C SDA
- Pin 5: Ground
- Pin 6: Mute
- Pin 7: Reserved
- Pin 8: SFE Data 595
- Pin 9: Vcc  $(4.5V)$

Per mutare l'FDM-S2, collegare il pin 6 al Ground.

NB: la lunghezza del cavo non deve superare 100 mm.

## **Specifiche tecniche**

<span id="page-13-0"></span>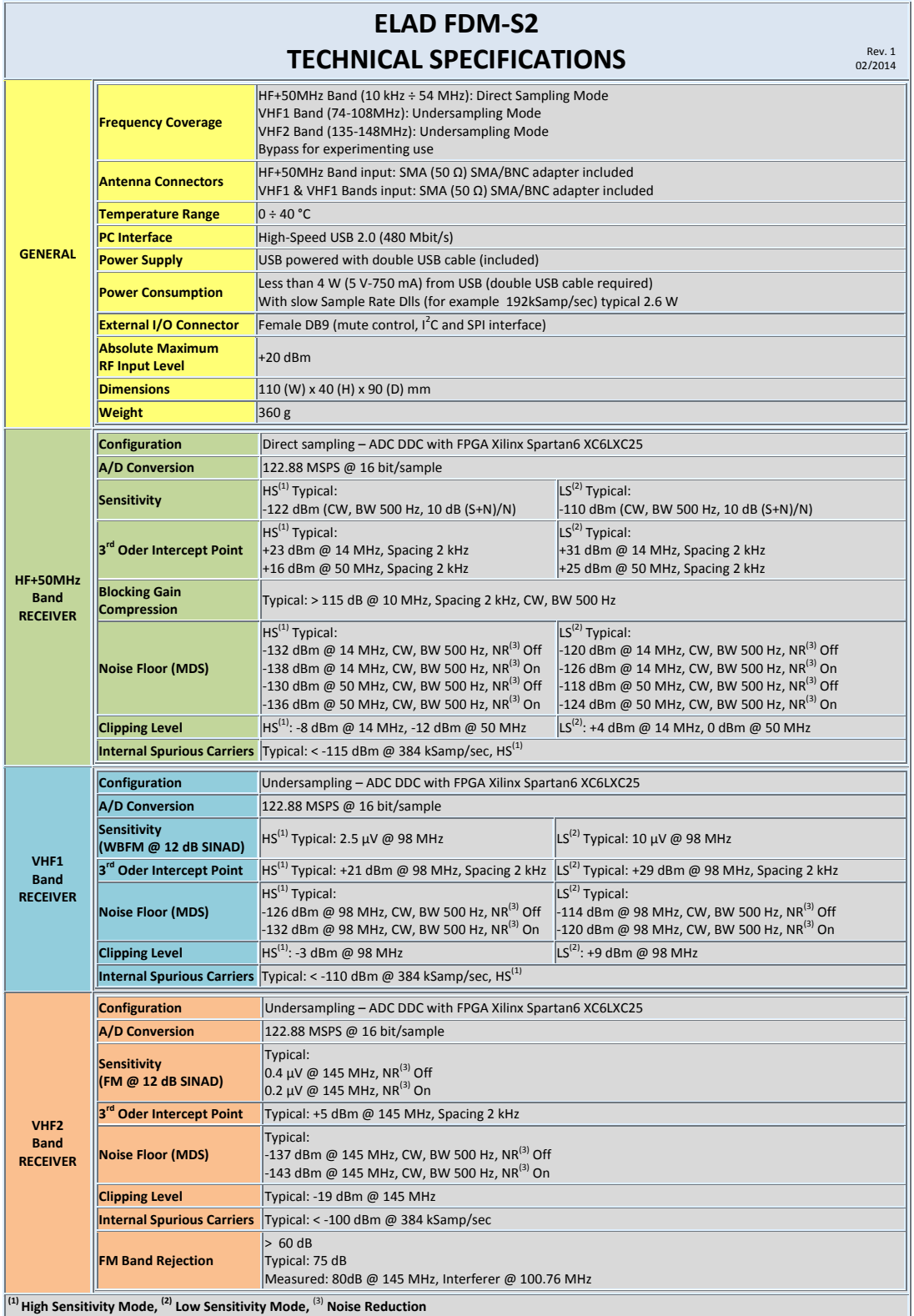

**All stated specifications and other product information provided in this document are subject to change without notice or obligation.**

### **Declaration of Conformity (EC)**

<span id="page-14-0"></span>The product marked as

#### **FDM-S2**

manufactured by

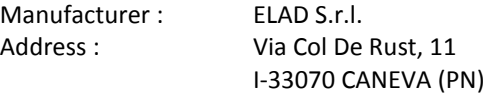

is produced in conformity to the requirements contained in the following EC directives :

- ▶ Radio equipment Directive 2014/53/EU
- EMC Directive 2014/30/EU
- Low Voltage Directive 2014/35/EU
- > RoHS Directive 2011/65/EU

The product conforms to the following product specifications :

#### **Radio, Emissions & Immunity :**

EN 301 489-1 V2.2.3 (2019-11) EN 301 489-15 V2.2.1 (2019-04) EN 301 783 V2.1.1 (2016-01) EN 55032:2015/A11:2020 EN 55035:2017/A11:2020

#### **Safety :**

EN 62368-1:2014

and further amendments.

This declaration is under responsibility of the manufacturer

ELAD S.r.l. Via Col De Rust, 11 I-33070 CANEVA (PN)

Issued by

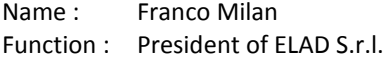

CANEVA

Place

May, 19<sup>th</sup> 2021

Date Signature

### **Declaration of Conformity (FCC)**

<span id="page-15-0"></span>The product marked as

**FDM-S2**

manufactured by

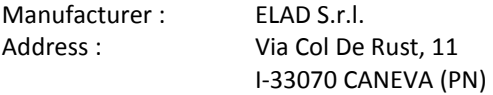

complies with the following requirements :

- FCC (Federal Communications Commission) Part 15.

Operation is subject to the following two conditions :

(1) this device may not cause harmful interference,

(2) this device must accept any interference received, including interference that may cause undesired operation.

NOTE : this equipment has been tested and found to comply with the limits for a Class B digital device, pursuant to Part 15 of the FCC Rules. These limits are designed to provide reasonable protection against harmful interference in a residential installation. This equipment generates, uses and can radiate radio frequency energy and, if not installed and used in accordance with the instructions, may cause harmful interference to radio communications. However, there is no guarantee that interference will not occur in a particular installation. If this equipment does cause harmful interference to radio or television reception, which can be determined by turning the equipment off and on, the user is encouraged to try to correct the interference by one or more of the following measures:

- reorient or relocate the receiving antenna,
- increase the separation between the equipment and receiver,
- connect the equipment into an outlet on a circuit different from that to which the receiver is connected,
- consult the dealer or an experienced radio/TV technician for help.

Changes or modification not expressly approved by the party responsible for compliance could void the user's authority to operate the equipment.

FCC ID : 2AAE5FDM-S2

This product is distributed in USA by :

ELAD USA Inc. 618 Cummings Chapel Road Ridgeville, SC 29472. USA

USA Sales Email : [Sales@elad-usa.com](mailto:Sales@elad-usa.com) USA Support Email : [Support@elad-usa.com](mailto:Support@elad-usa.com) Phone : 312-320-8160